# **50Q-Line Custom App Installation**

Philips Signage

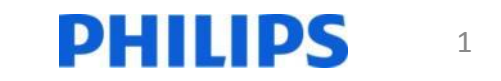

## Prepare USB

1. Copy your ".apk" file to the root of a USB flashdrive

Note: Supported valid file formats are FAT, FAT32, EXT3, and EXT4

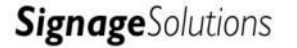

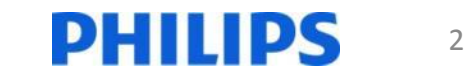

## Insert the USB

- **49BDL3050Q**
- **55BDL3050Q**
- For above models insert the USB stick in the USB, see picture below.

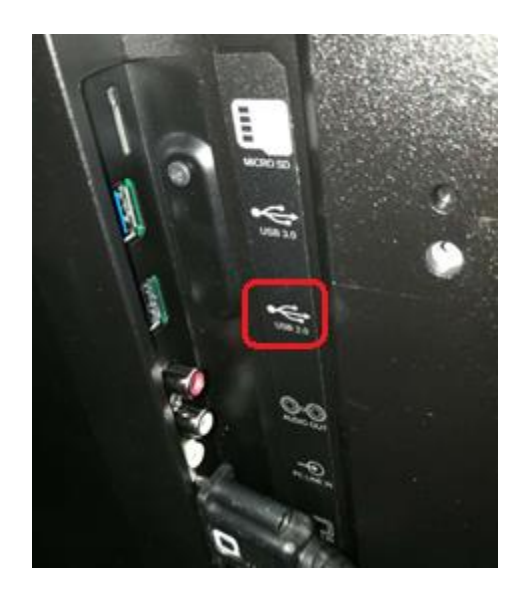

- **65BDL3050Q**
- **75BDL3050Q**
- **86BDL3050Q**
- For above models insert the USB stick in the USB, see picture below.

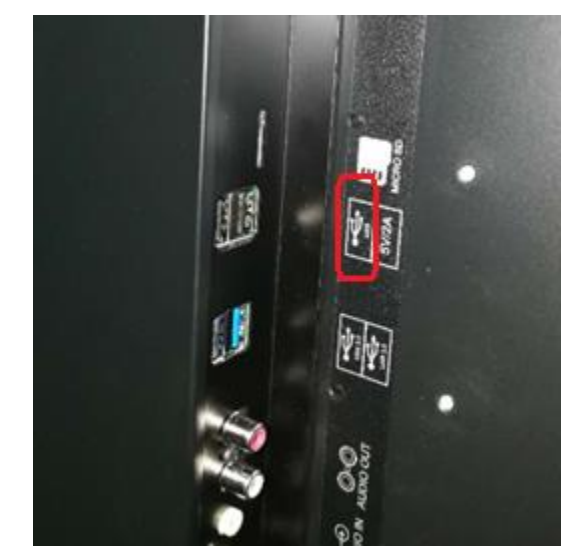

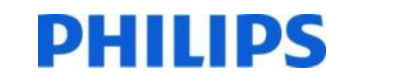

## Enter Android Menu

• Press Home 1888

 $\hat{P}$  – 1 – 8 – 8 – 8

to enter the Android menu

- Select Apps
- Then select File Manager

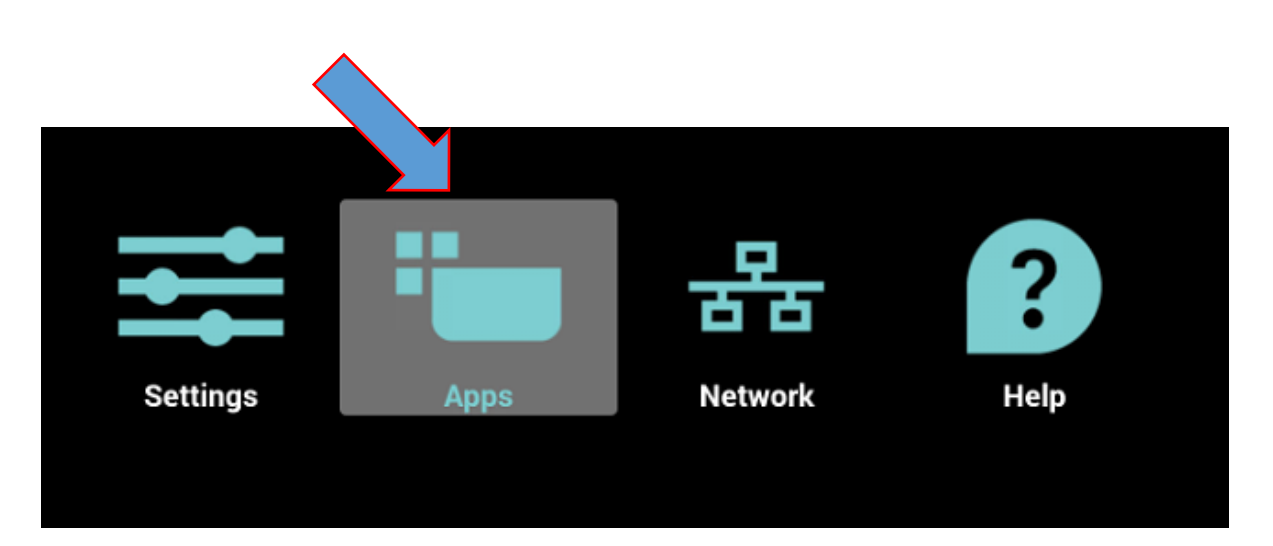

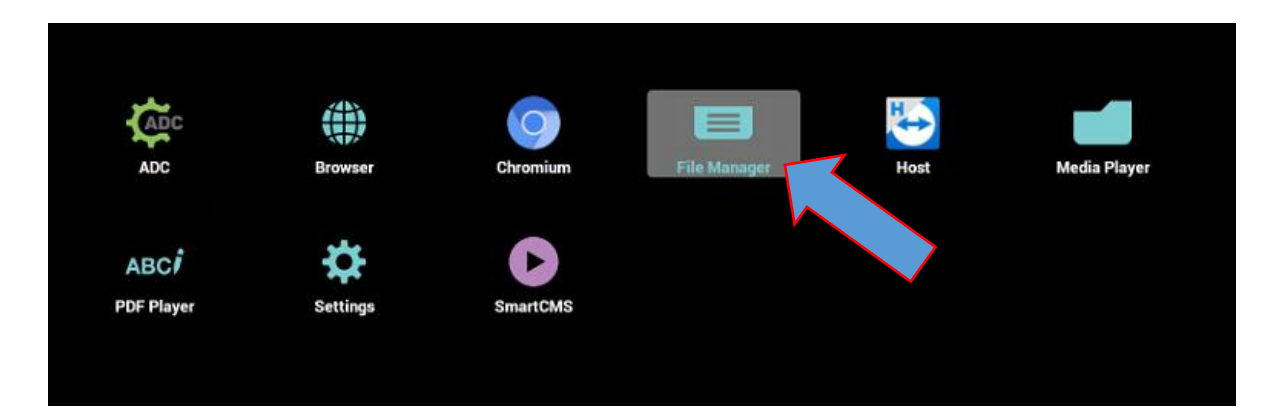

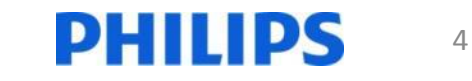

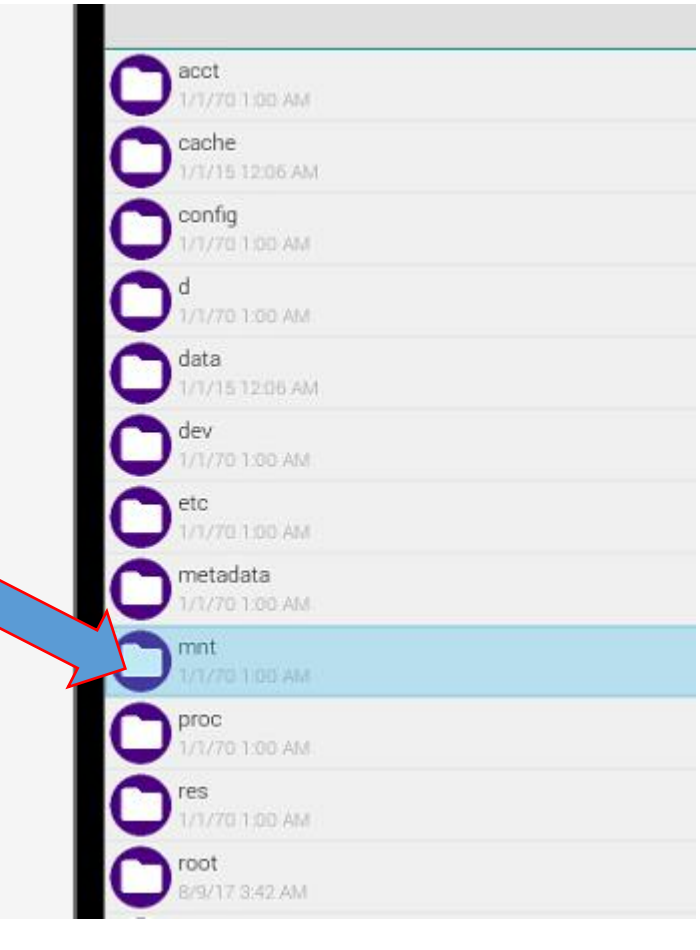

#### Select "mnt" Then select Open

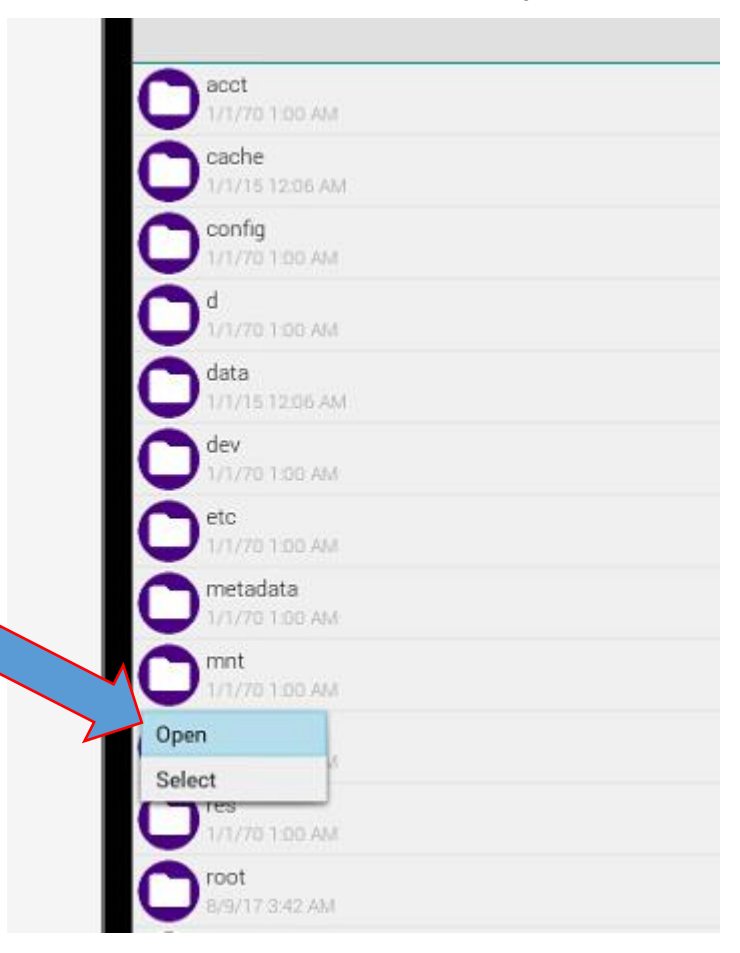

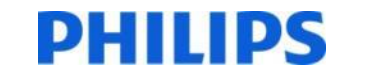

### Select "usb\_storage" Then select Open

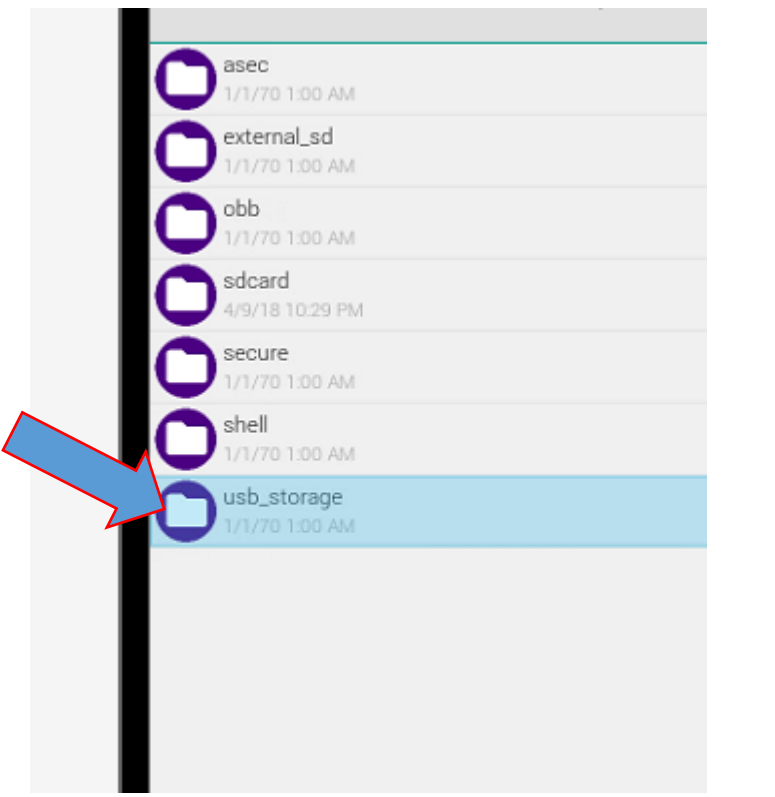

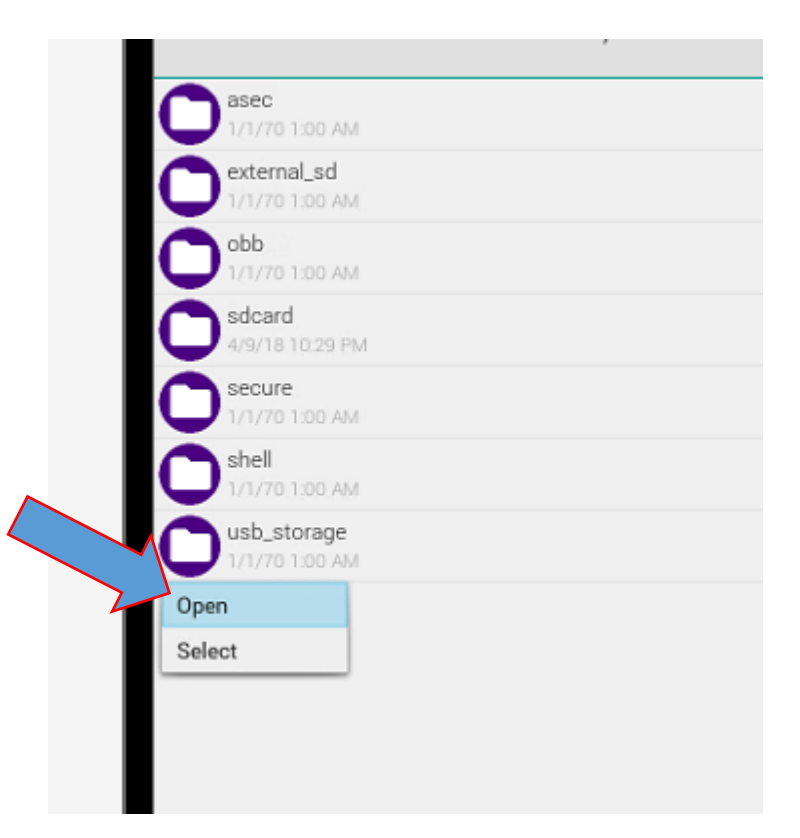

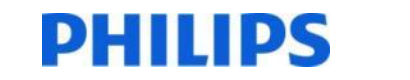

### Select your .apk file Then select Open

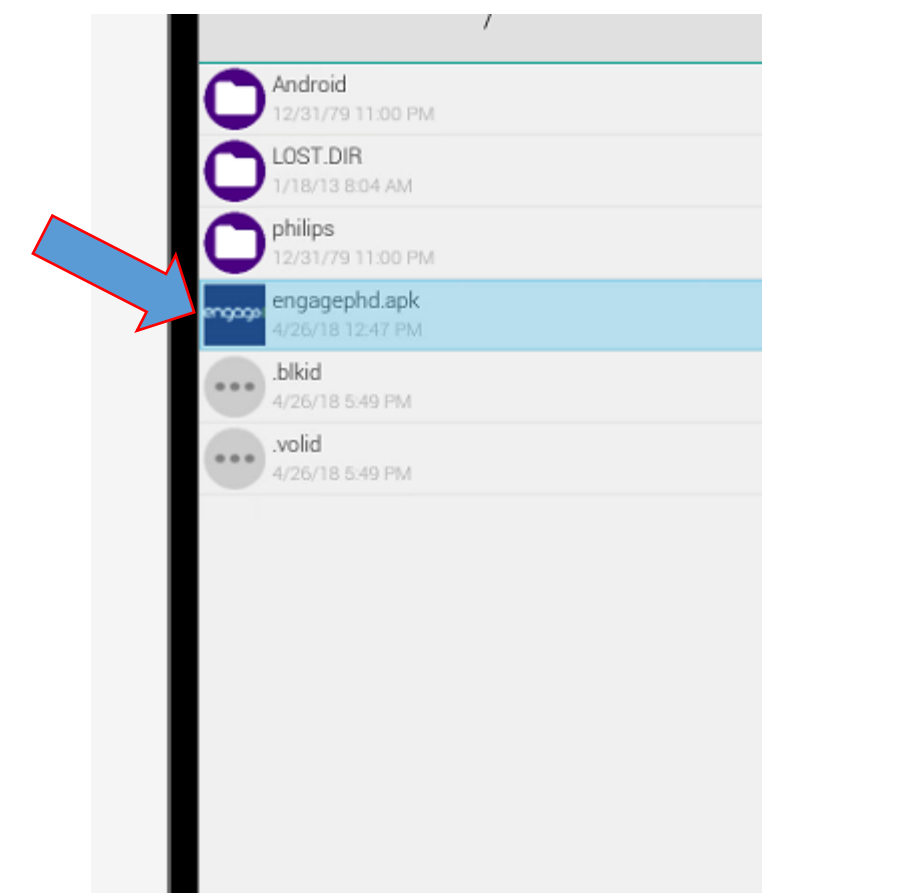

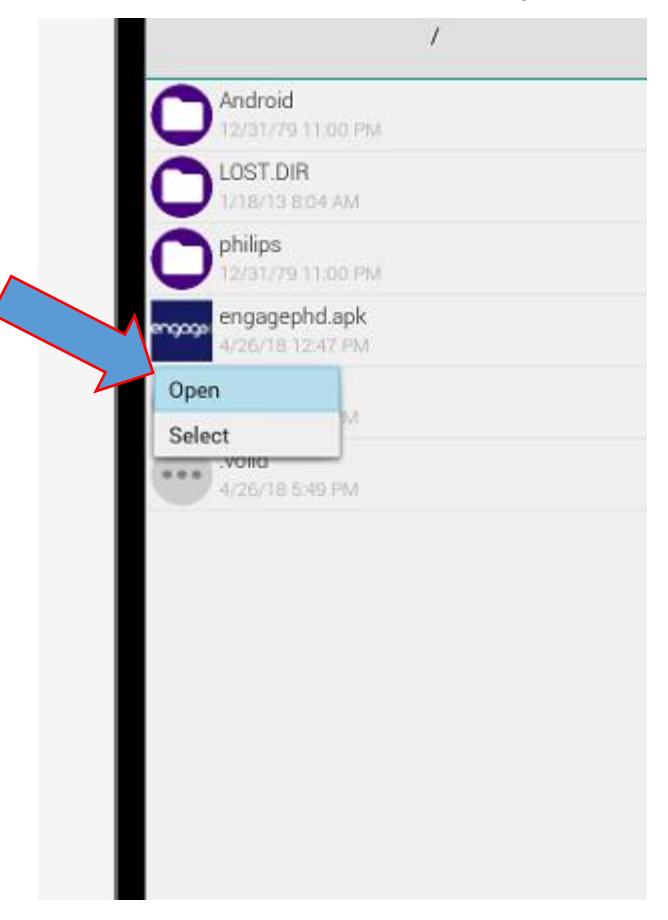

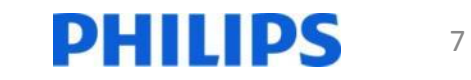

#### Scroll down to accept permissions Then select Install

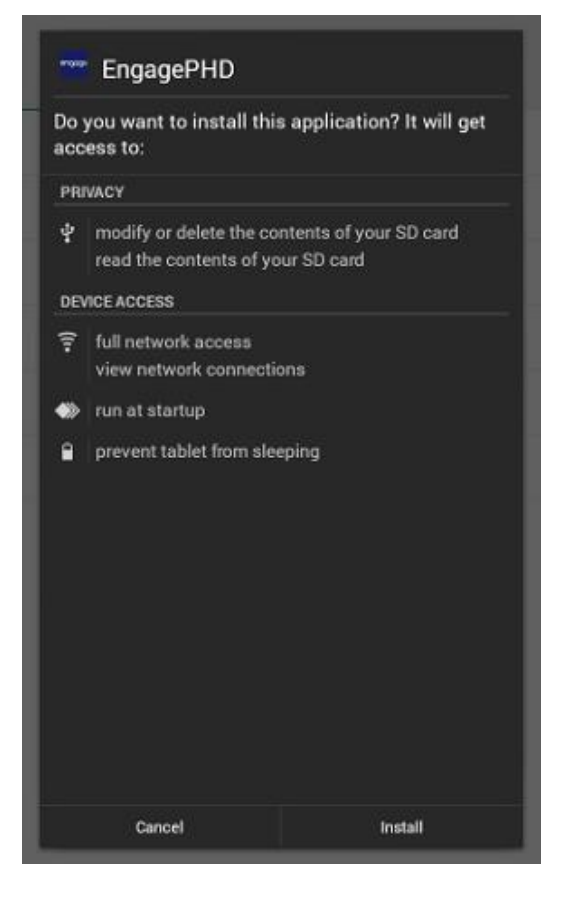

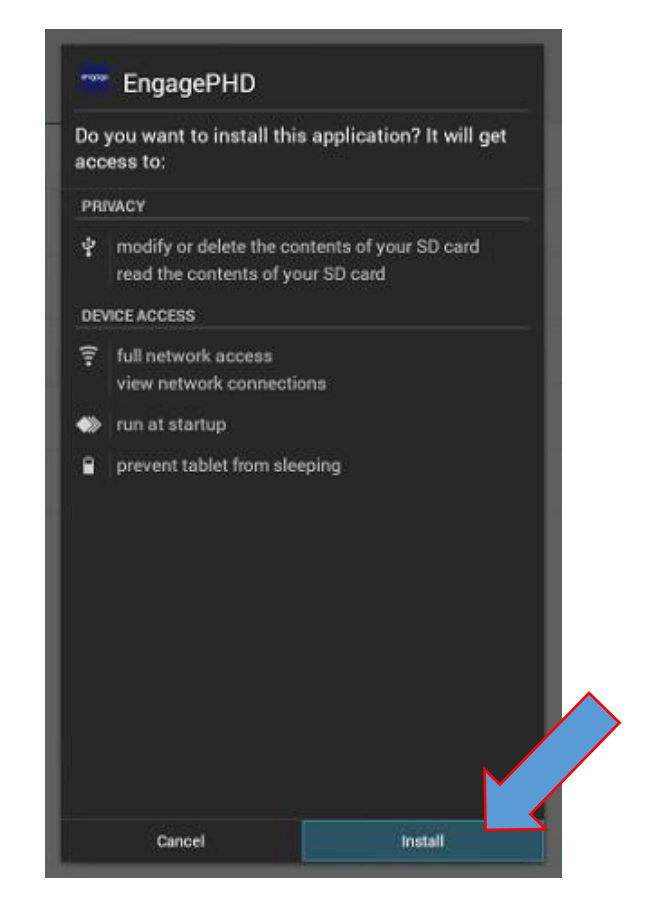

### When done, Scroll down and select Done

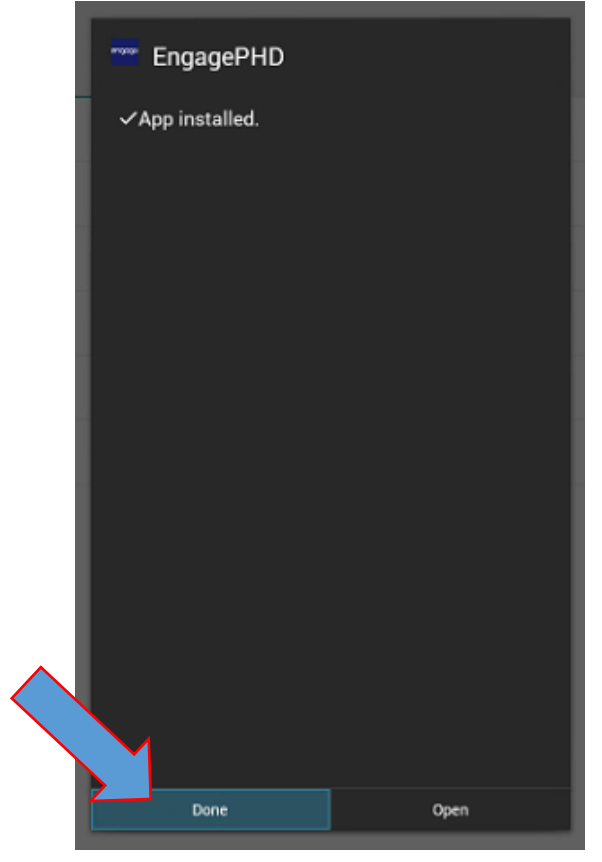

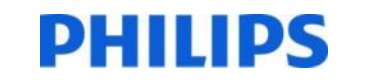

## Now that your app is installed:

If you want this app to be your default content at turn-on, there are two additional steps you must perform:

1. Set this app as the "Custom input source"

2. Set the "Custom input source" as the "Boot-on source"

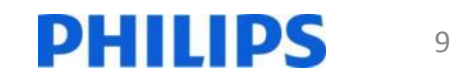

## 1. Set the Custom Input Source

• Enter Android Menu: Press Home 1888 on the RC  $\hat{R}$  – 1 – 8 – 8 – 8

to enter the Android menu

• Select Settings

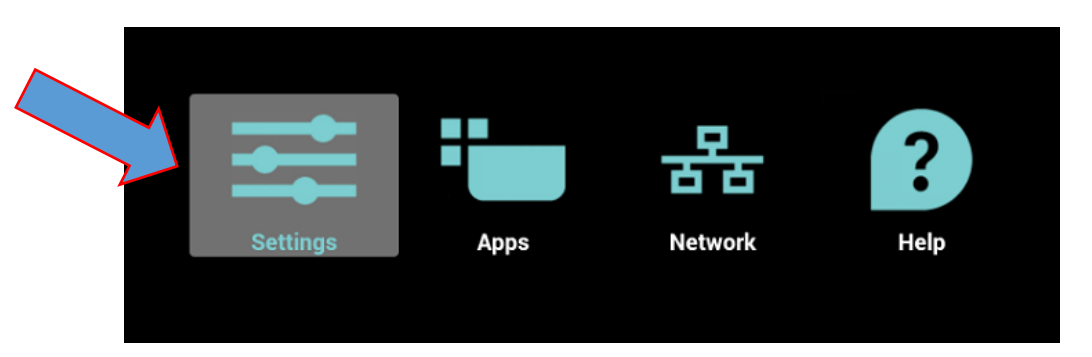

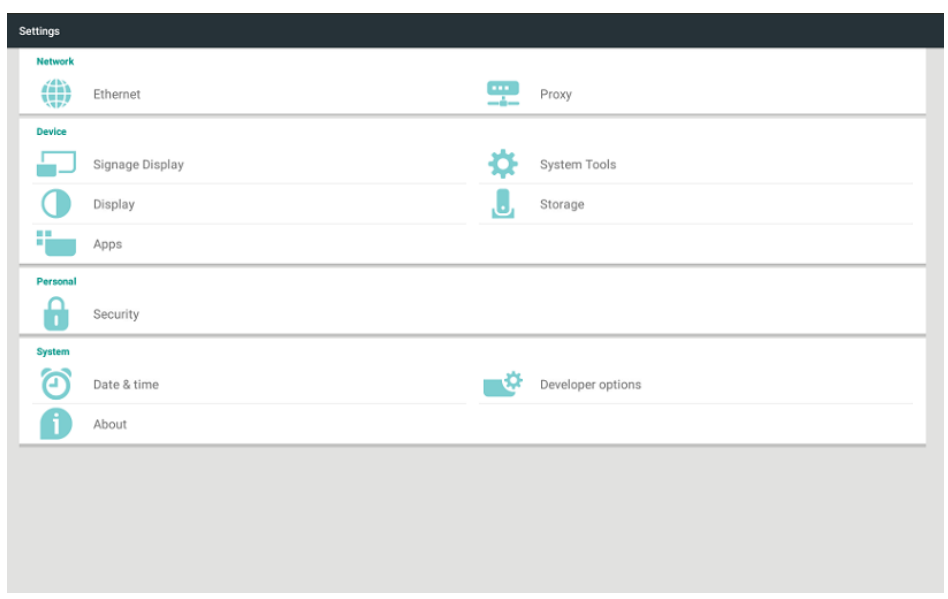

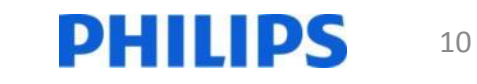

### Select "Signage Display"

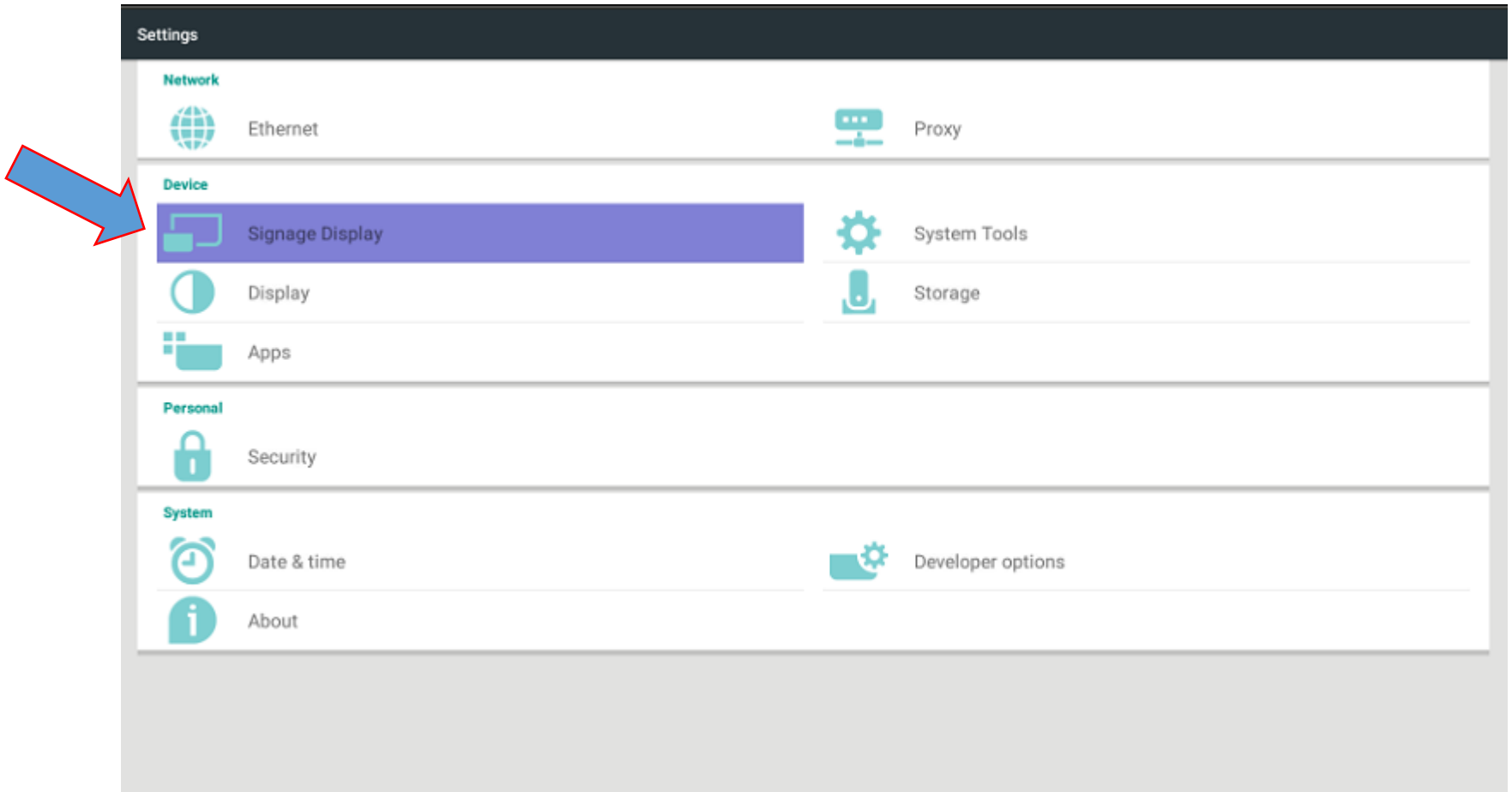

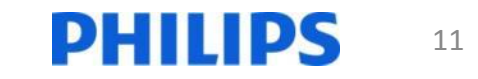

### Select "Custom app"

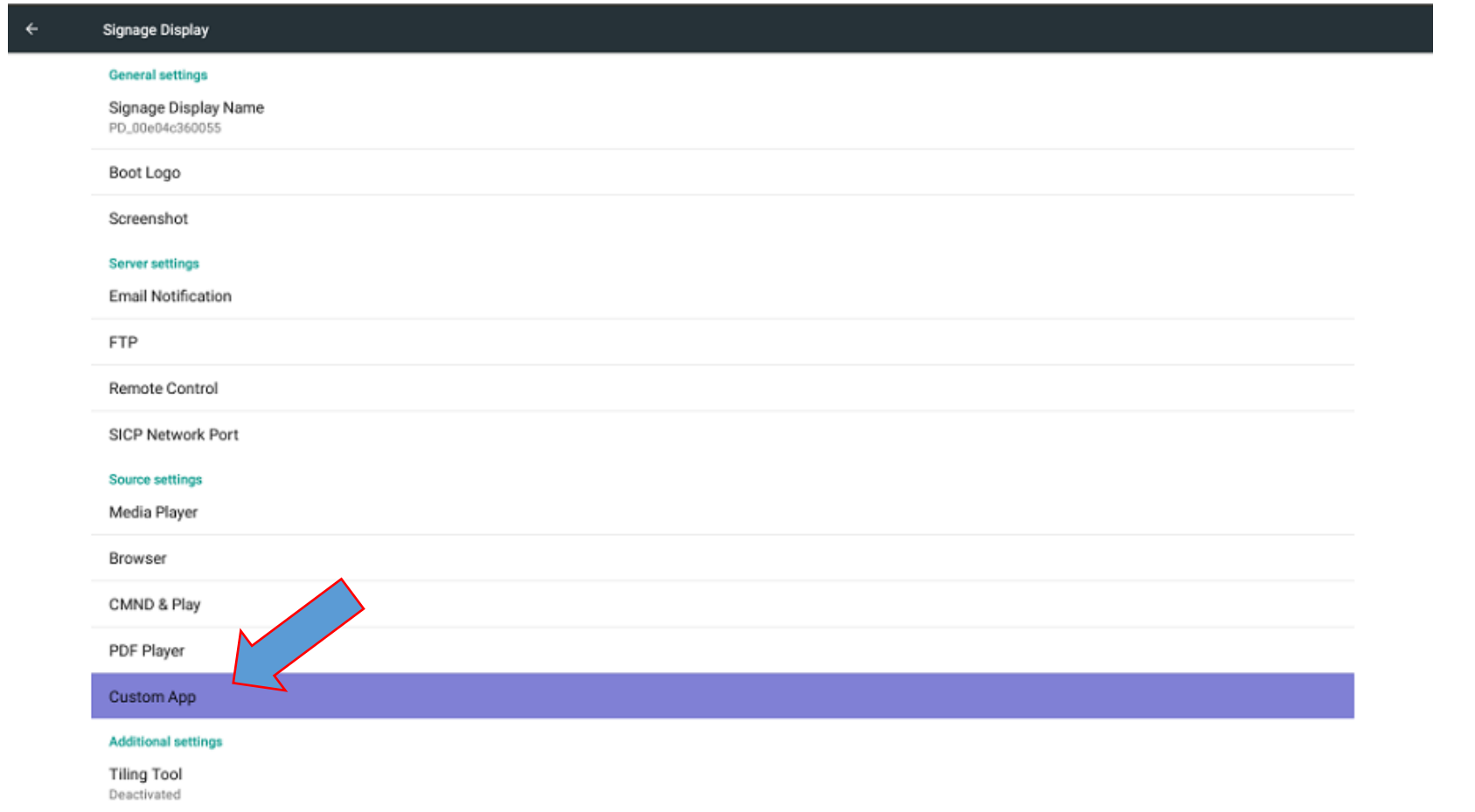

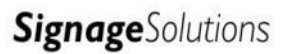

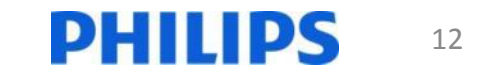

#### Select "Select app"

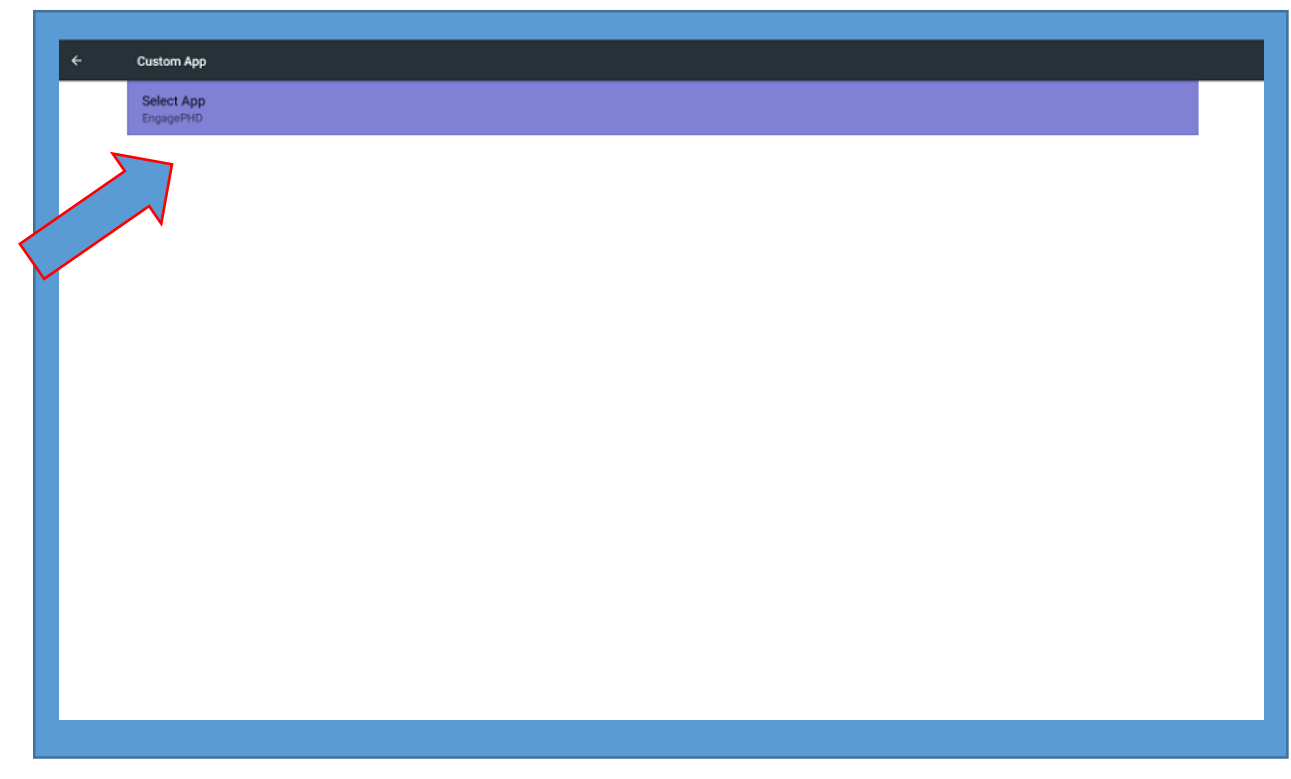

#### This will pop up a list of installed apps

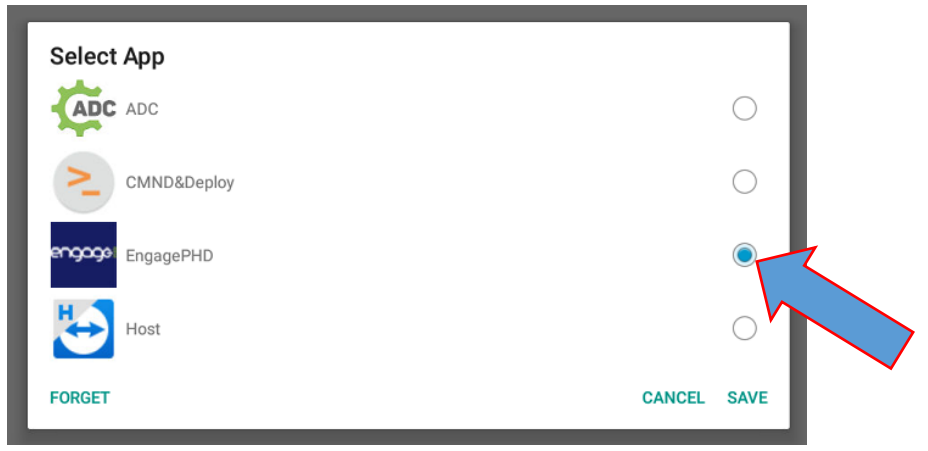

Select the app you want to assign to the "Custom" input source

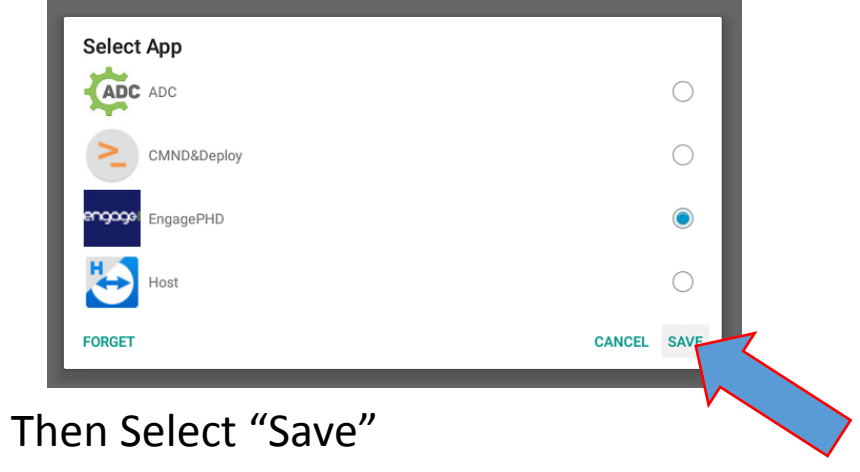

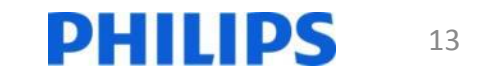

## Exit the Android menu

• Press the Back button  $(5)$  several times until the Android menu is exited completely

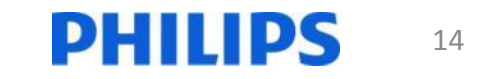

## 2. Set the "Boot on source"

- Enter the Scaler menu
- Press the Home  $(\bigcirc \mathbf{r})$  button on the remote control

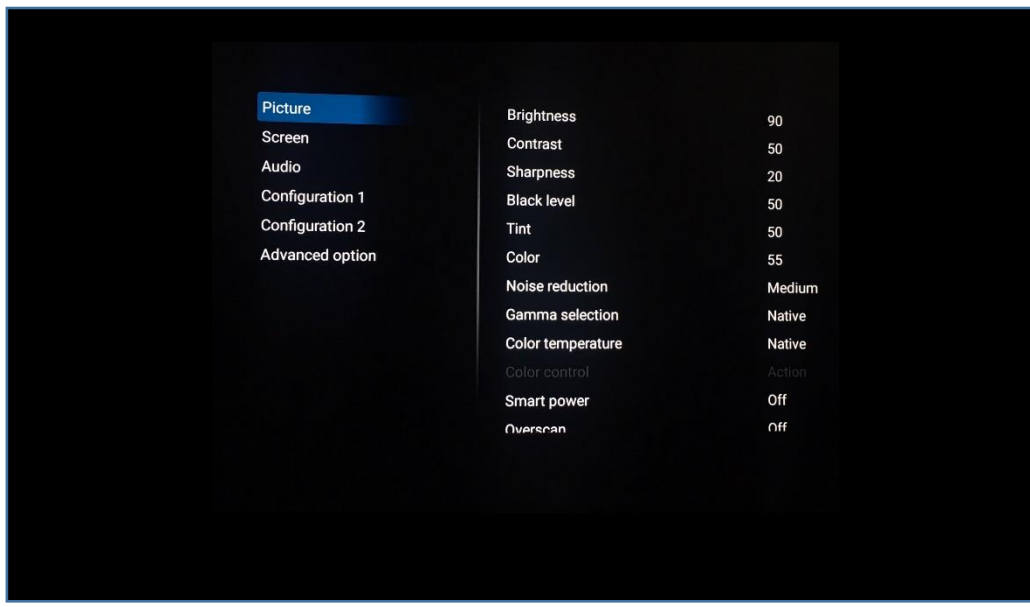

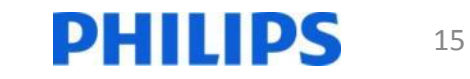

## Select Configuration 1 / Boot on source

• Scroll down to "Configuration 1"

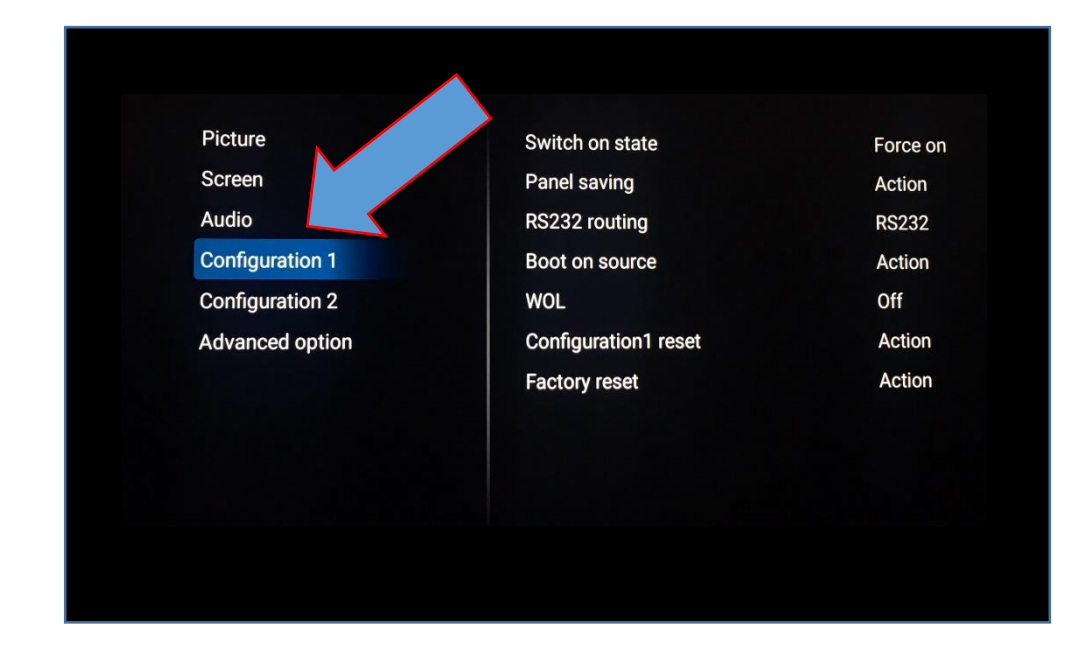

• Scroll right and down to "Boot on source" and select it

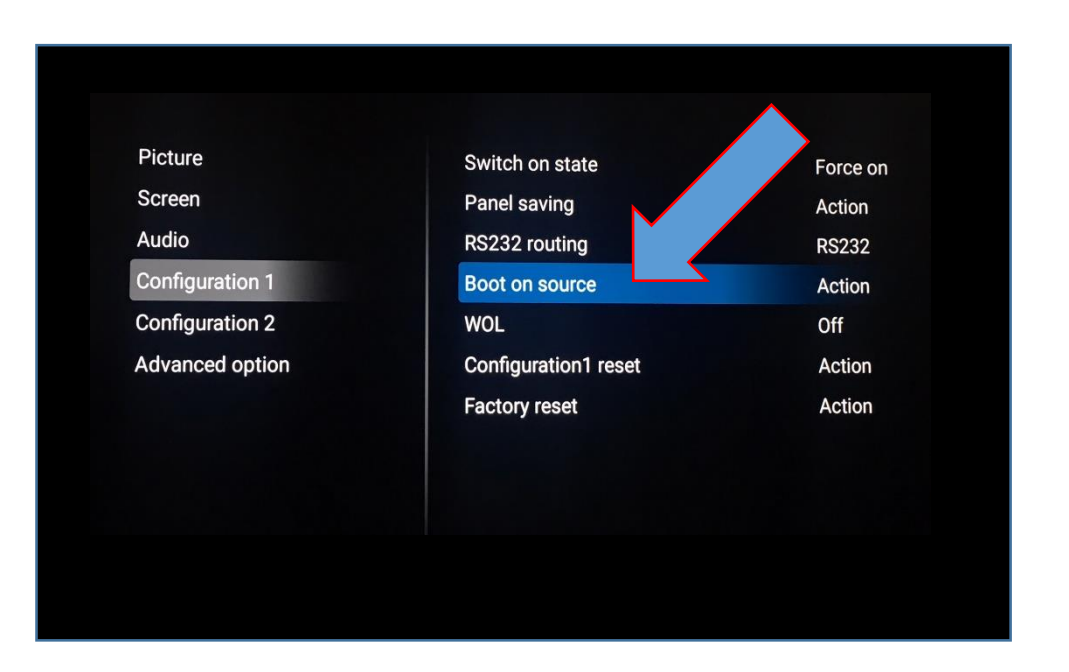

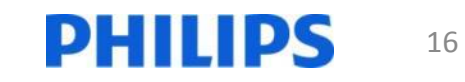

## Set Configuration 1 / Boot on source to Custom and SAVE it

• Ensure that Last Input is "NOT ticked" • Select Input –

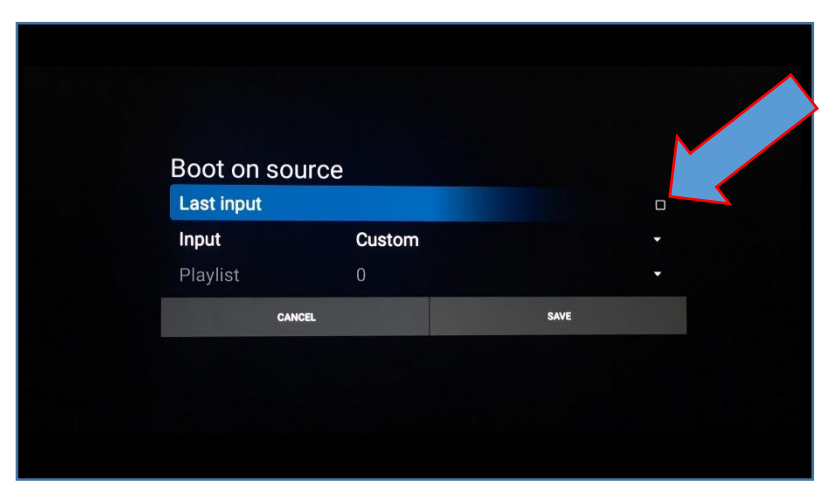

then select Custom from the list

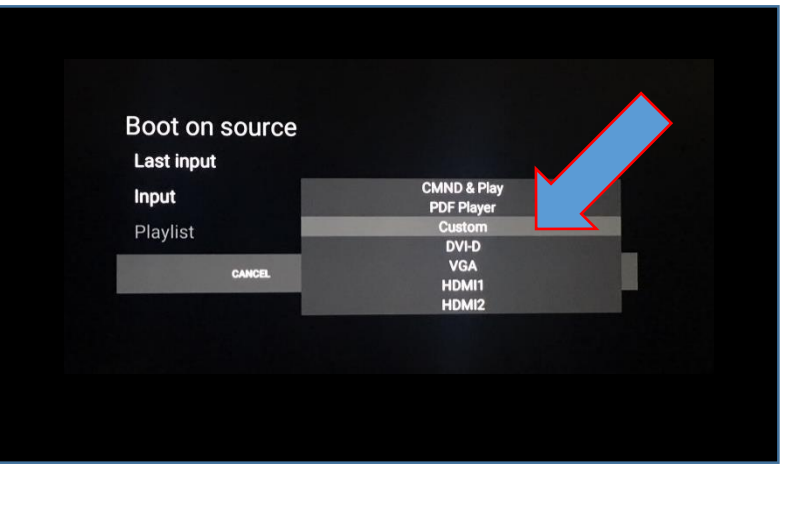

• SAVE the setting

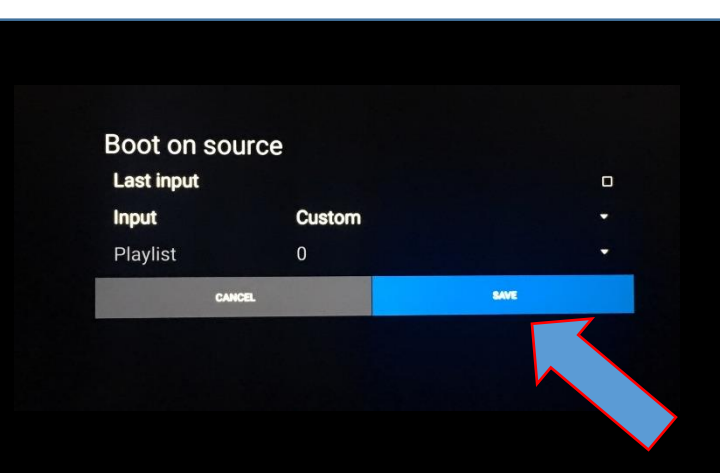

## Done!

PHILIPS

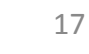